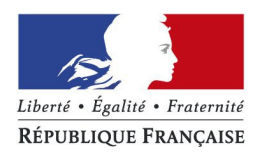

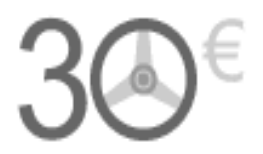

# Présentation du parcours usager permettant de payer la redevance pour le passage de l'examen de l'épreuve théorique générale du permis de conduire (examen du code de la route).

**Important** : Cette procédure de paiement de la redevance du code de la route est **réservée** uniquement aux candidats passant cette épreuve **dans un centre d'examen de l'État**

Si cet examen est organisé par un partenaire agréé par l'État, les frais d'organisation doivent être acquittés directement auprès de ce prestataire ou de l'auto-école.

# **1 / Comment accéder au site pour payer en ligne la redevance du code de la route ?**

**2 / Comment payer la redevance du code de la route ?**

- **parcours pour un candidat libre**
- **parcours pour une auto-école**

## 1 / Comment accéder au site en ligne pour payer la redevance du code de la route ?

#### **Par le site impots.gouv.fr :**

Sur la page d'accueil, l'usager clique sur « Le paiement de la redevance du code de la route" dans la rubrique « Les autres services de la DGFiP ».

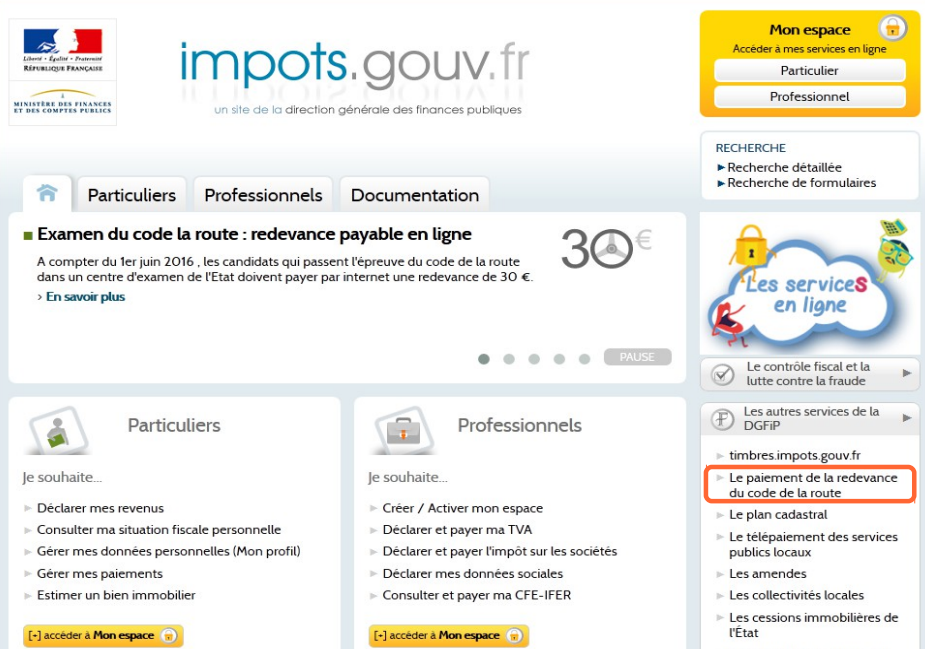

Puis, l'usager clique sur « Accès au paiement sur le site timbres.impots.gouv.fr ».

Payer la redevance du code de la route

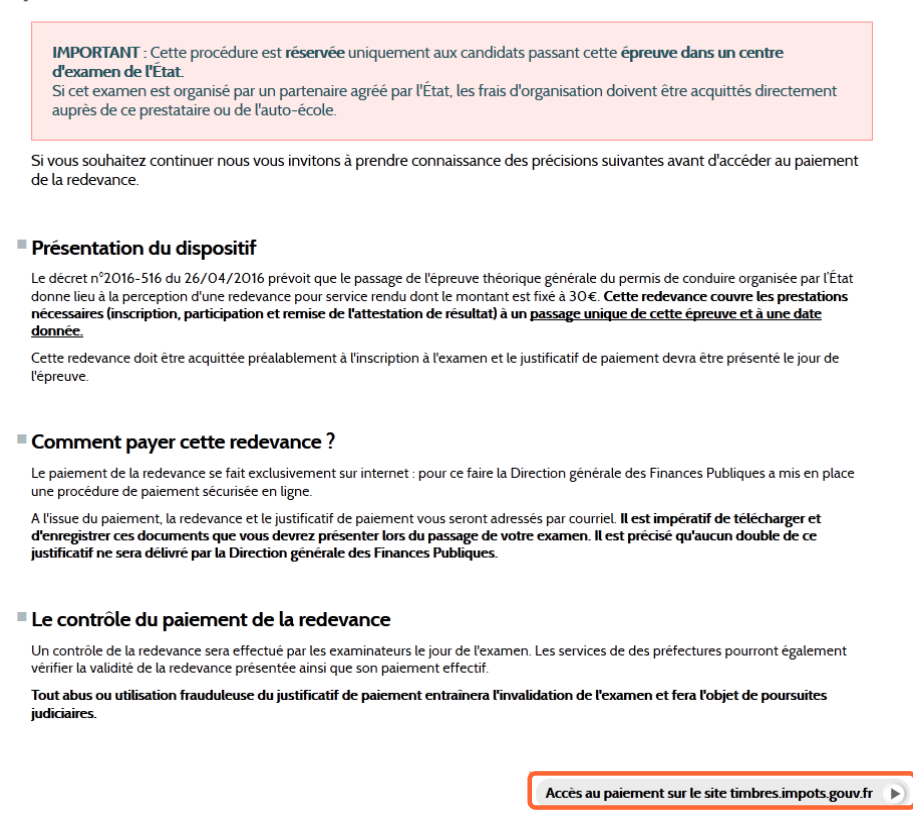

### **Par le site timbres.impots.gouv.fr :**

Sur la page d'accueil, l'usager clique sur « Paiement de la redevance de l'épreuve théorique générale du permis de conduire".

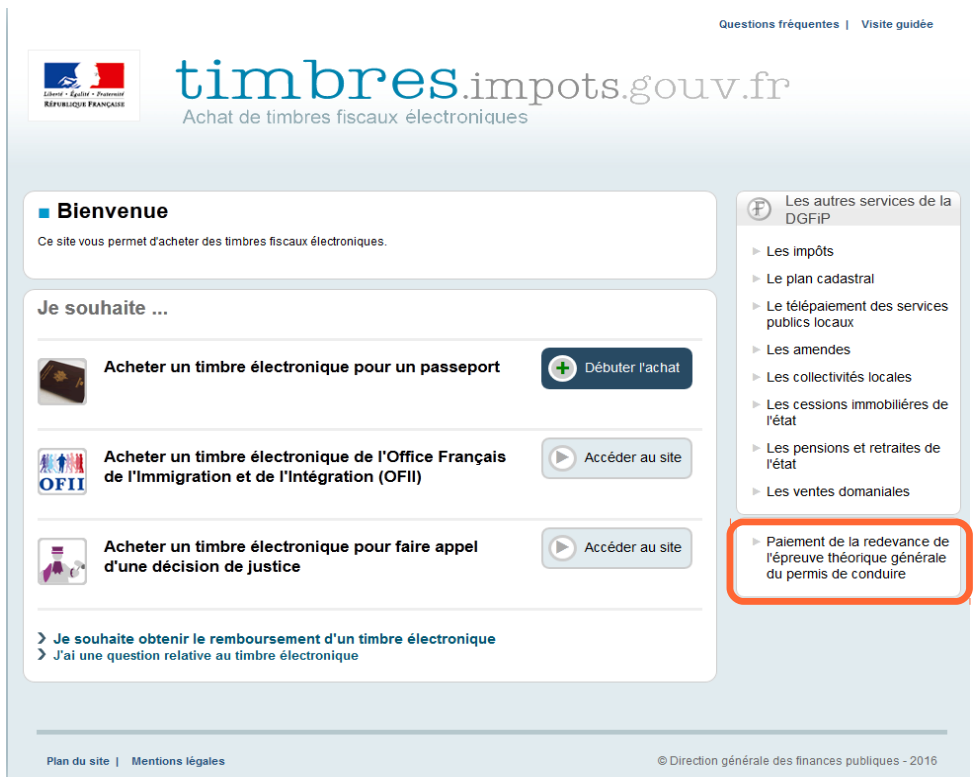

Puis, après avoir pris connaissance des informations relatives à la redevance, il clique sur « Oui ».

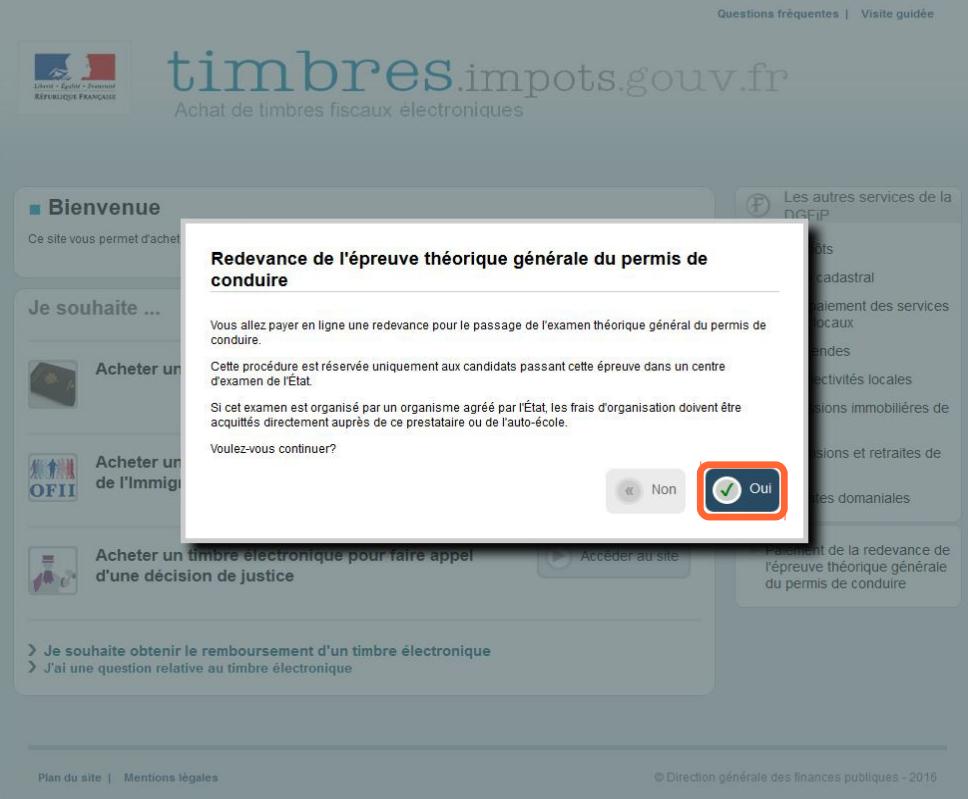

### 2 / Comment payer la redevance du code de la route ?

**ETAPE 1 :** L'usager doit indiquer s'il est un candidat libre ou une auto-école.

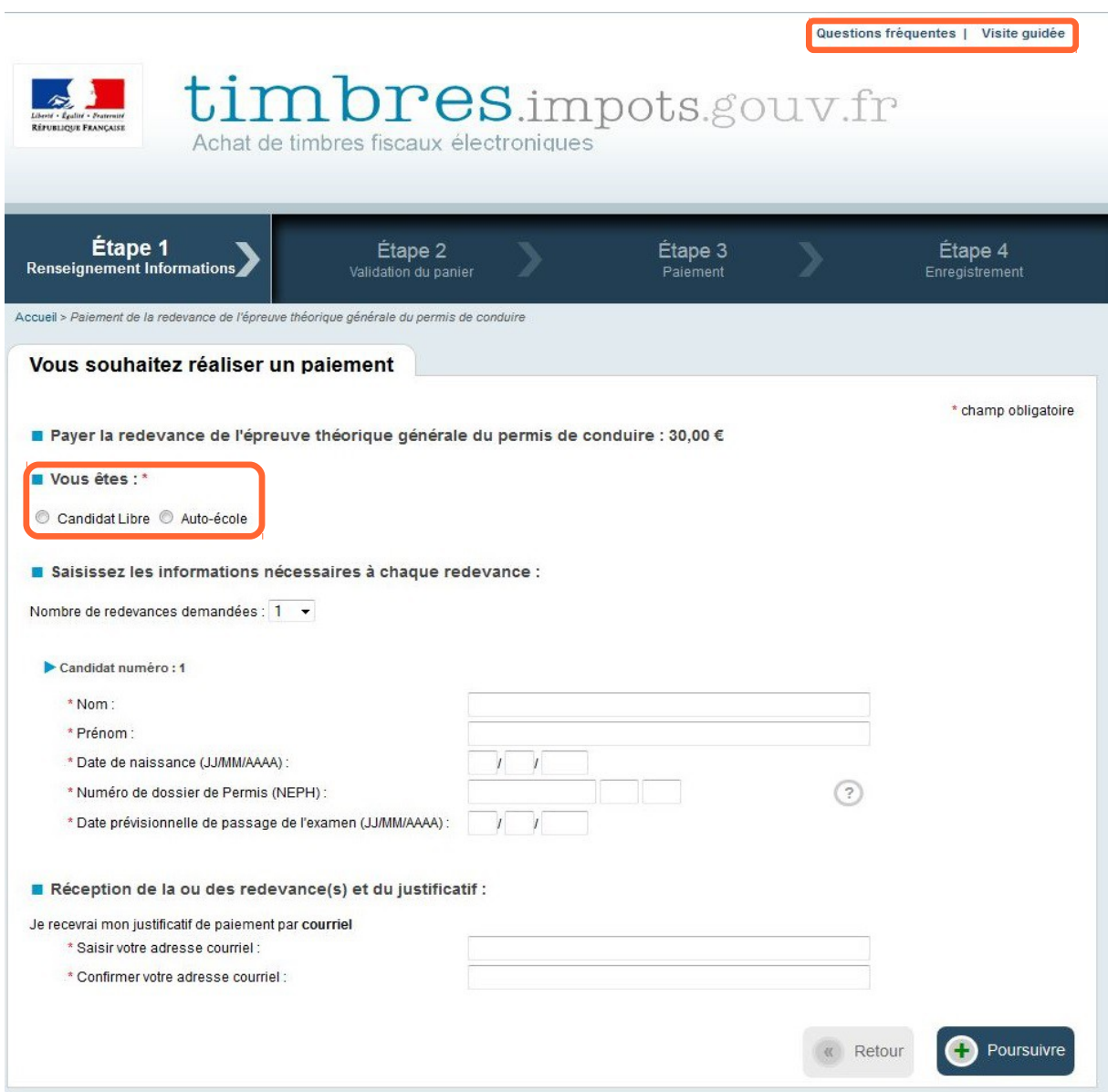

**A SIGNALER** : une foire aux questions et une visite guidée sont à la disposition de l'usager .

#### **ETAPE 1 :** parcours candidat libre

L'usager candidat libre doit saisir les informations nécessaires à chaque redevance (nombre, identité du candidat, courriel pour recevoir du justificatif de paiement) avant de poursuivre son paiement.

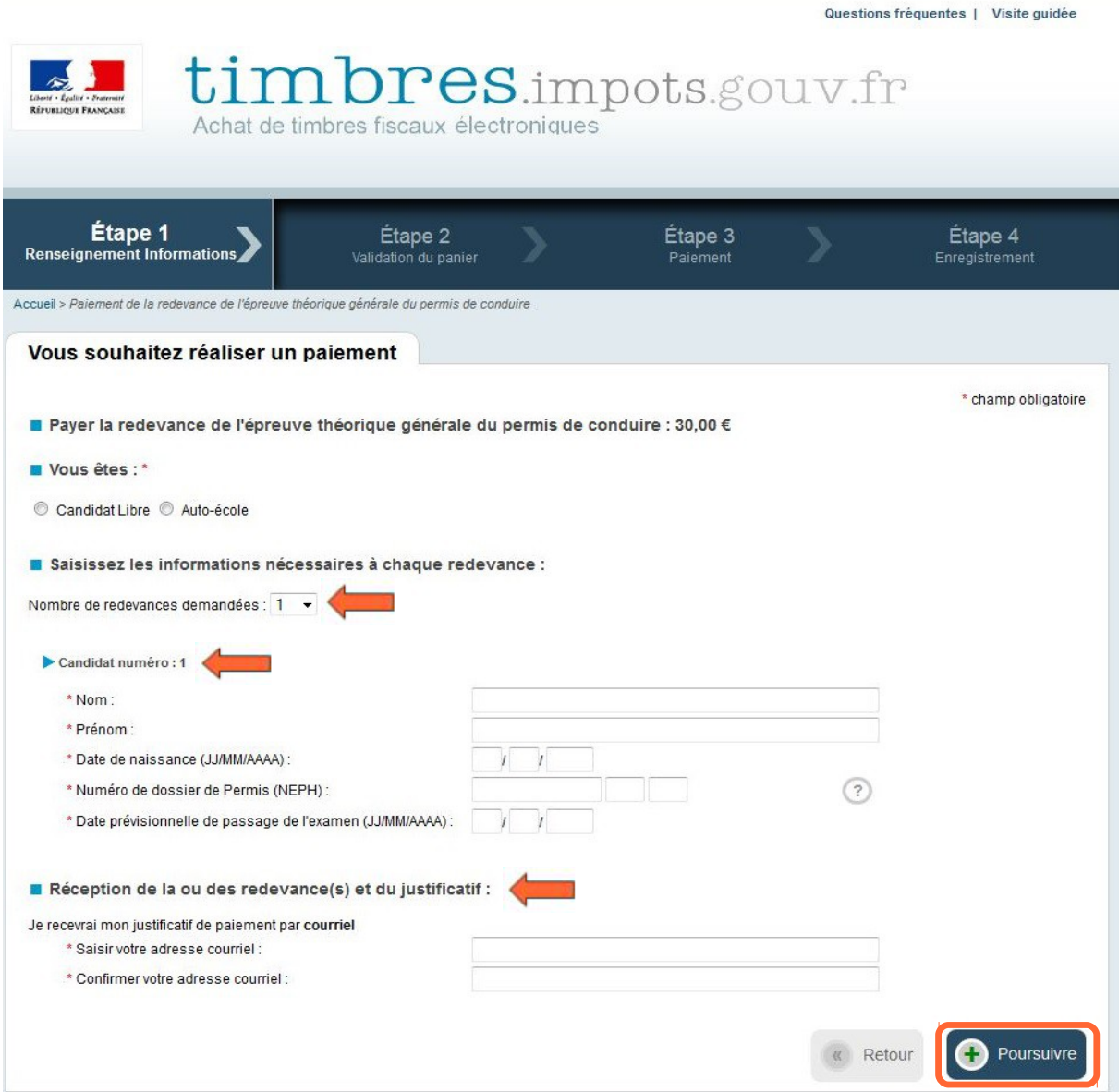

L'auto-école qui acquitte la redevance au nom de ses clients doit saisir les informations nécessaires à chaque redevance (numéro d'agrément, nombre de redevance, identité du candidat, courriel pour recevoir du justificatif de paiement) avant de poursuivre le paiement.

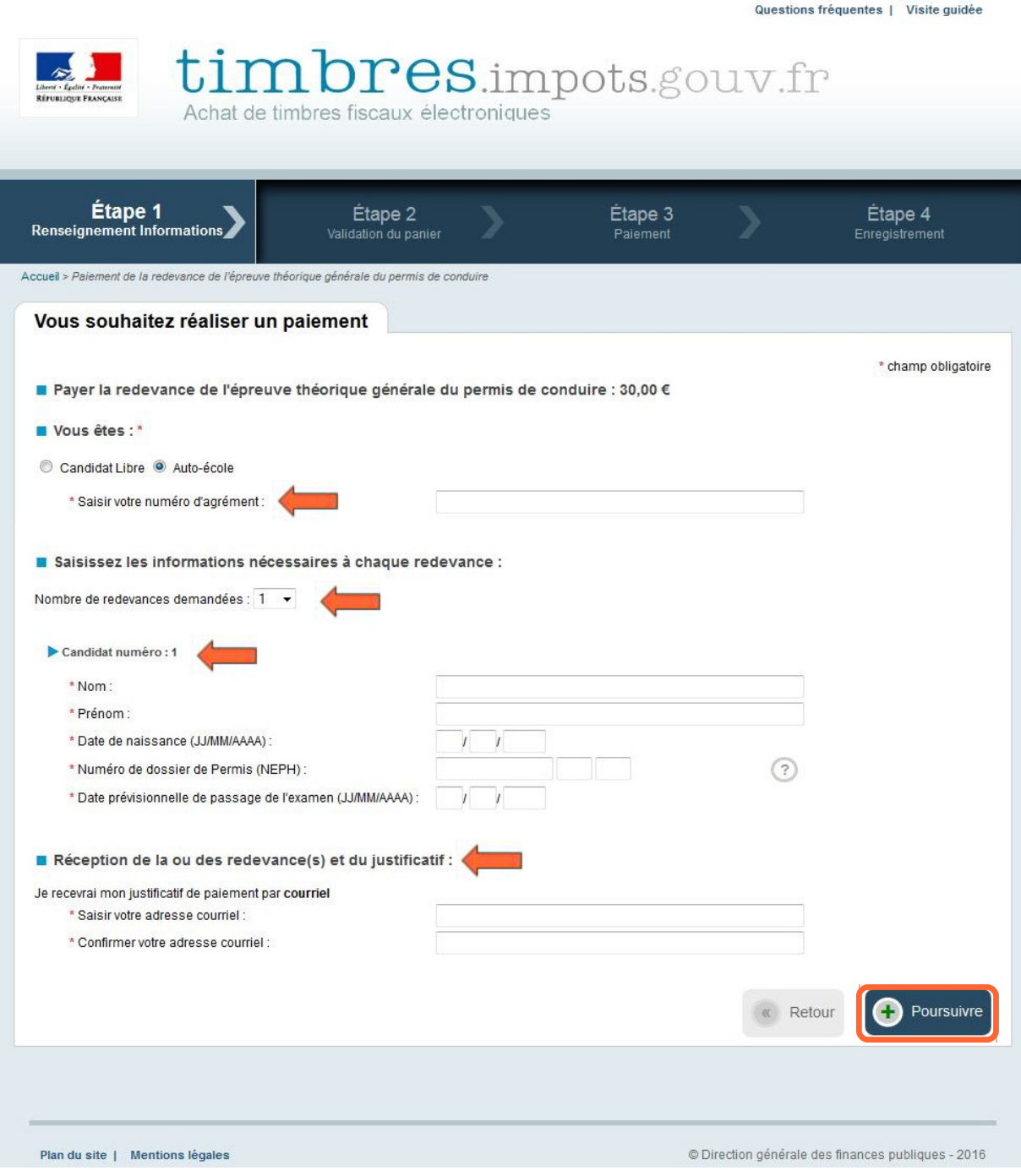

**ETAPE 2 :** Validation du panier par l'usager

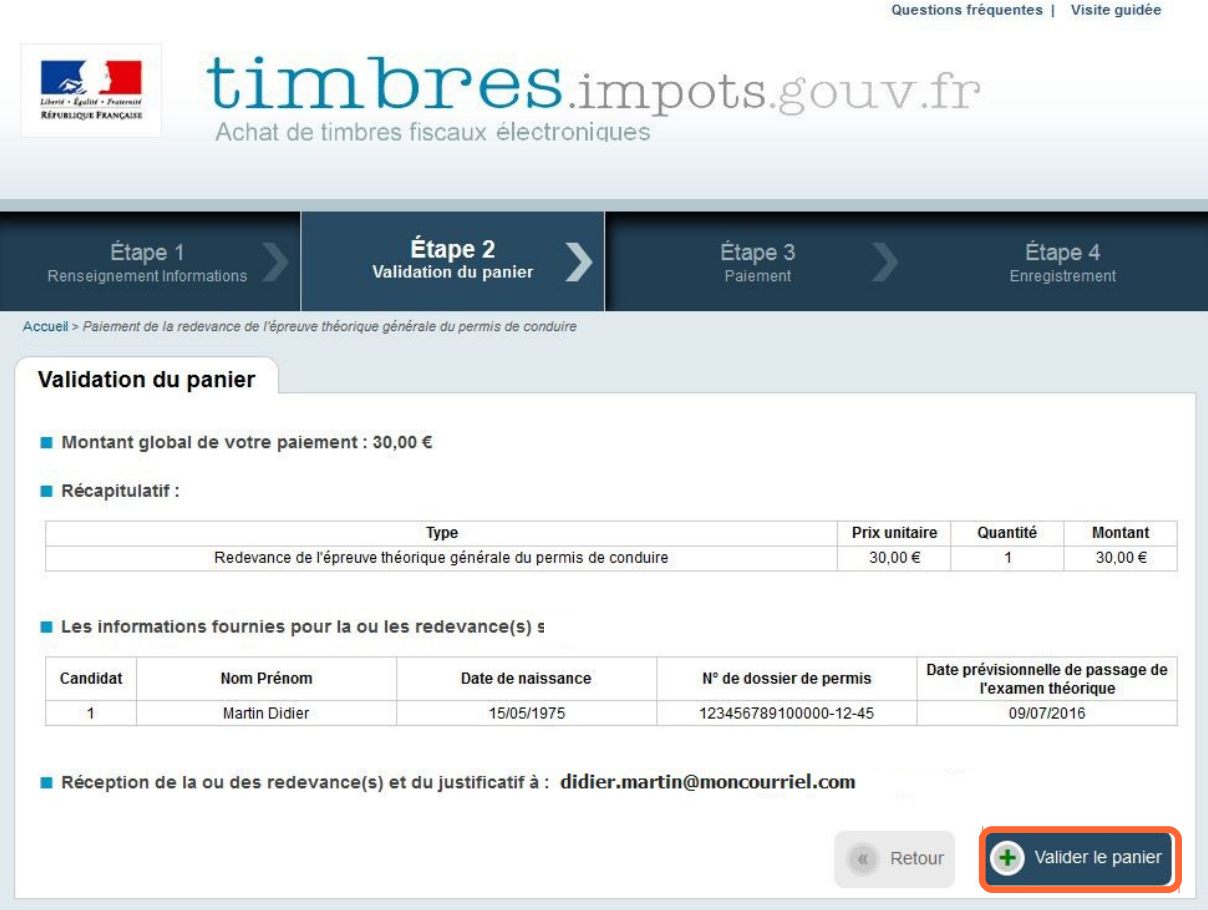

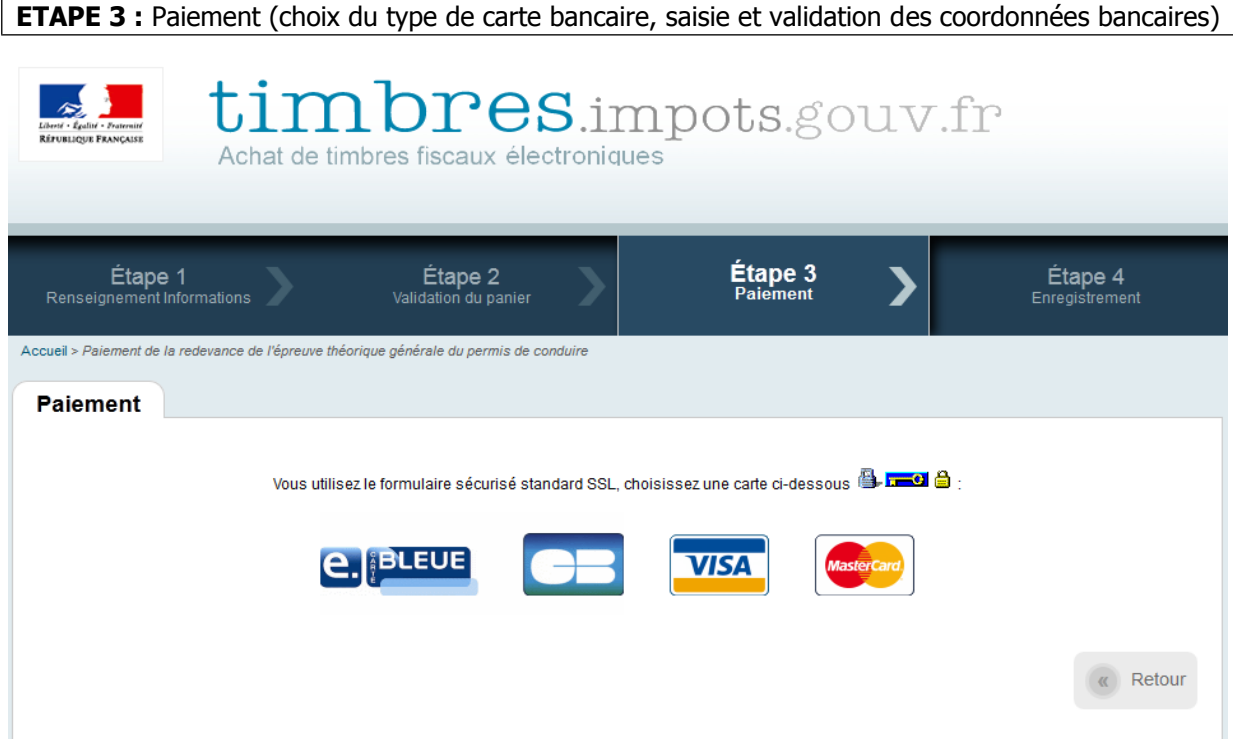

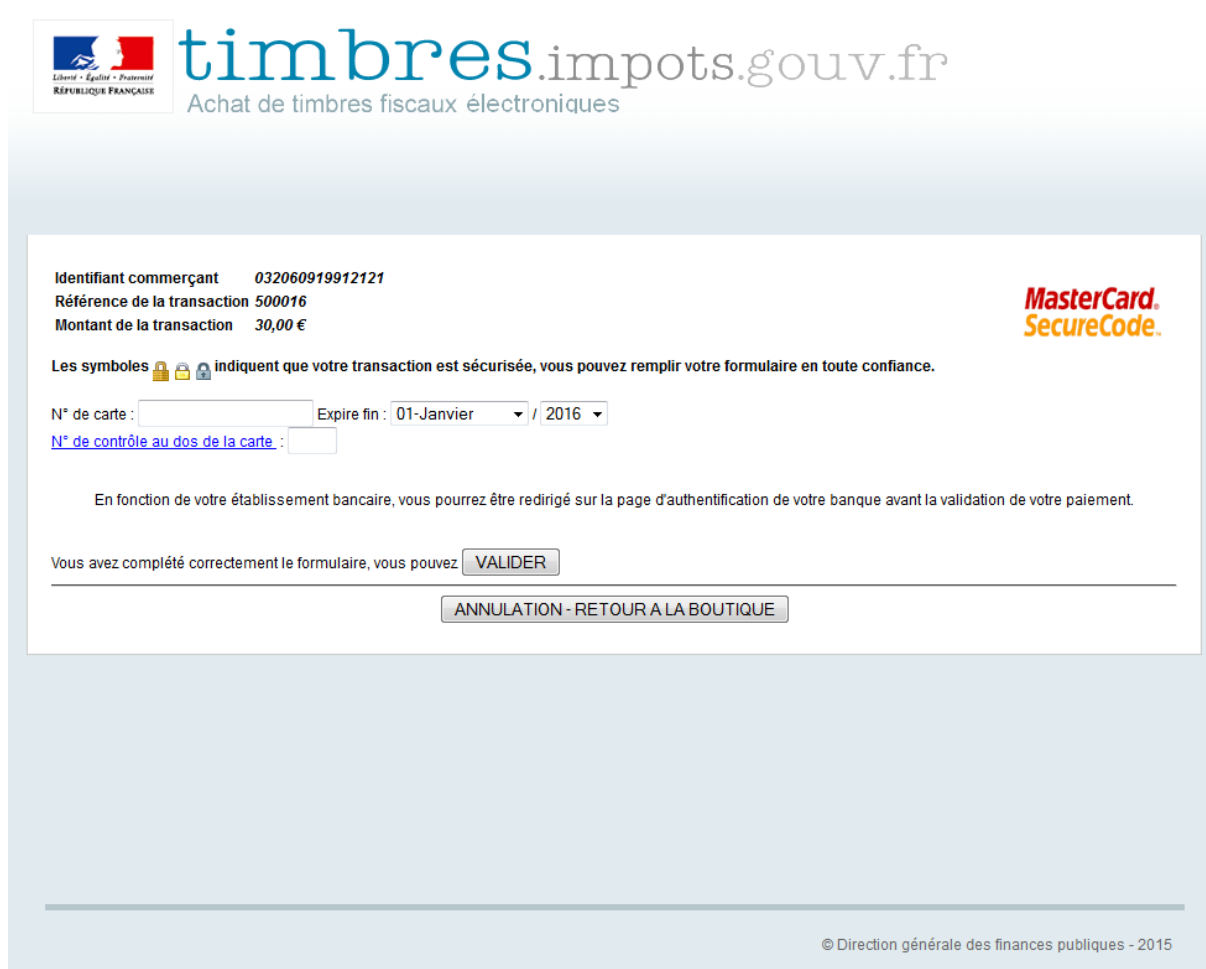

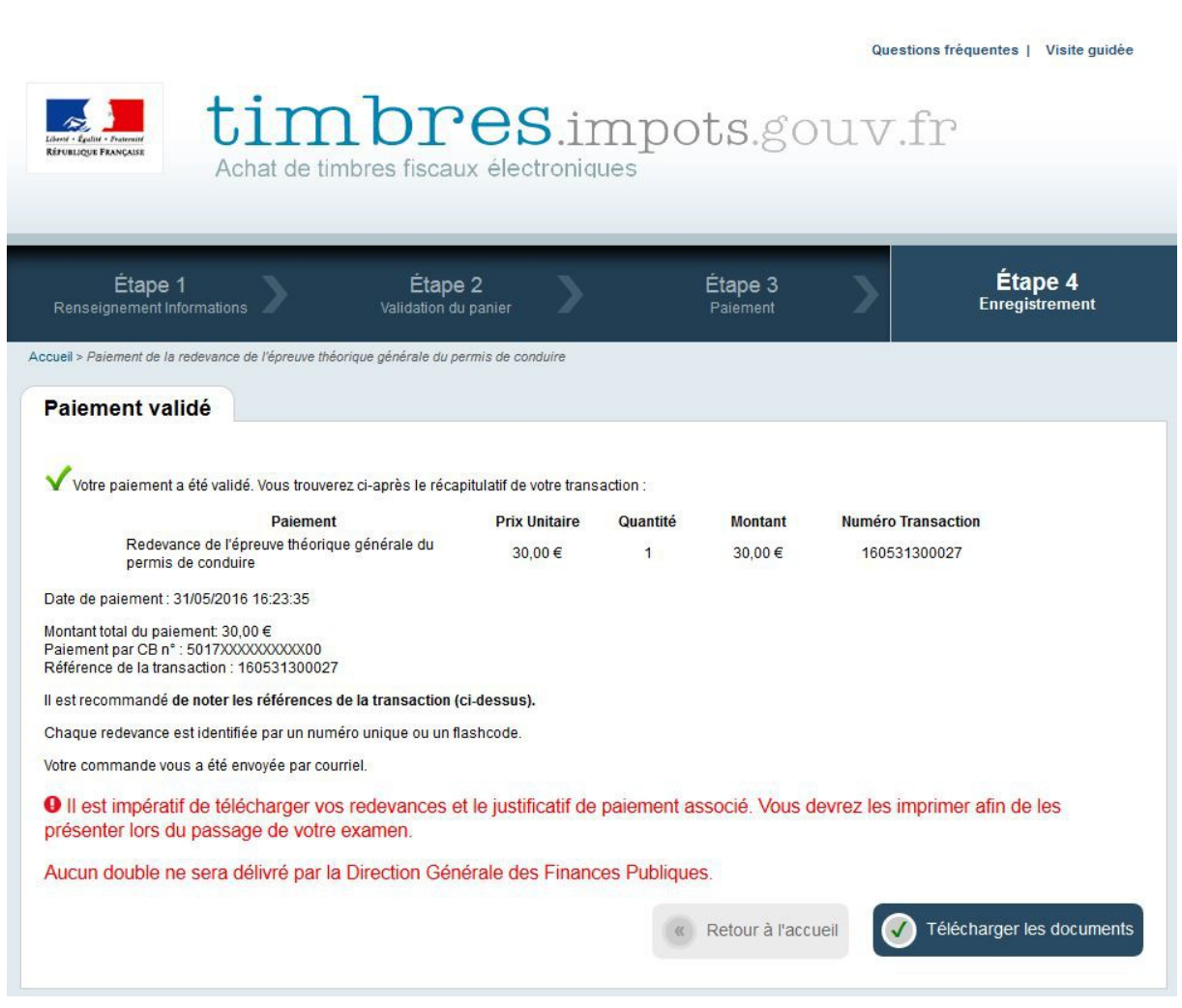

**ETAPE 4 :** Enregistrement de la transaction

Sur l'écran, s'affichent les références de la transaction et le numéro du timbre acheté, qui sont envoyés immédiatement à l'usager par courriel.

**Par sécurité, il est demandé à l'usager de télécharger impérativement au format pdf l'ensemble de ces références. En effet, aucun duplicata du justificatif de paiement ne sera délivré à l'usager.**

Le justificatif

#### [ **Par courriel : le justificatif est transmis en pièce jointe du courriel de confirmation de paiement**

#### **Courriel reçu par l'usager :**

#### **Madame, Monsieur,**

Vous venez de procéder le xx/xx/201x au paiement de X redevance(s) en ligne. Vous trouverez en pièces jointes X redevance(s) ainsi que le justificatif de paiement correspondant.

La Direction Générale des Finances Publiques

TIMBRES.IMPOTS.GOUV.FR EST UN SITE DE LA DIRECTION GENERALE DES FINANCES PUBLIQUES

Recommandations : Pour votre sécurité, nous vous recommandons de ne jamais répondre à un courriel vous demandant vos coordonnées bancaires.

Remarque : Ceci est un message automatique. Nous vous remercions de ne pas répondre.

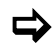

### [ **Justificatif de paiement de la redevance :**

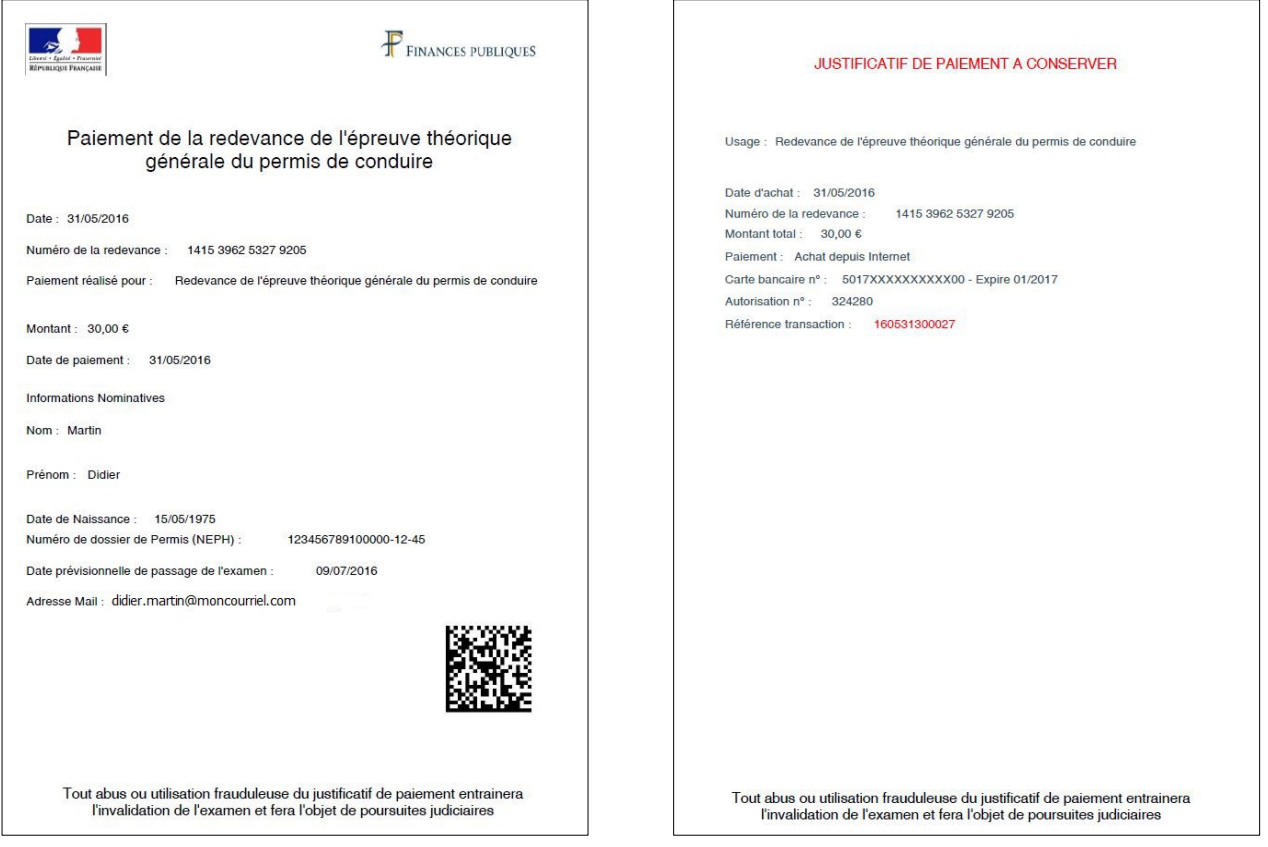